# **RailBoss®**

Custom 920i® Program

# **Operation Guide**

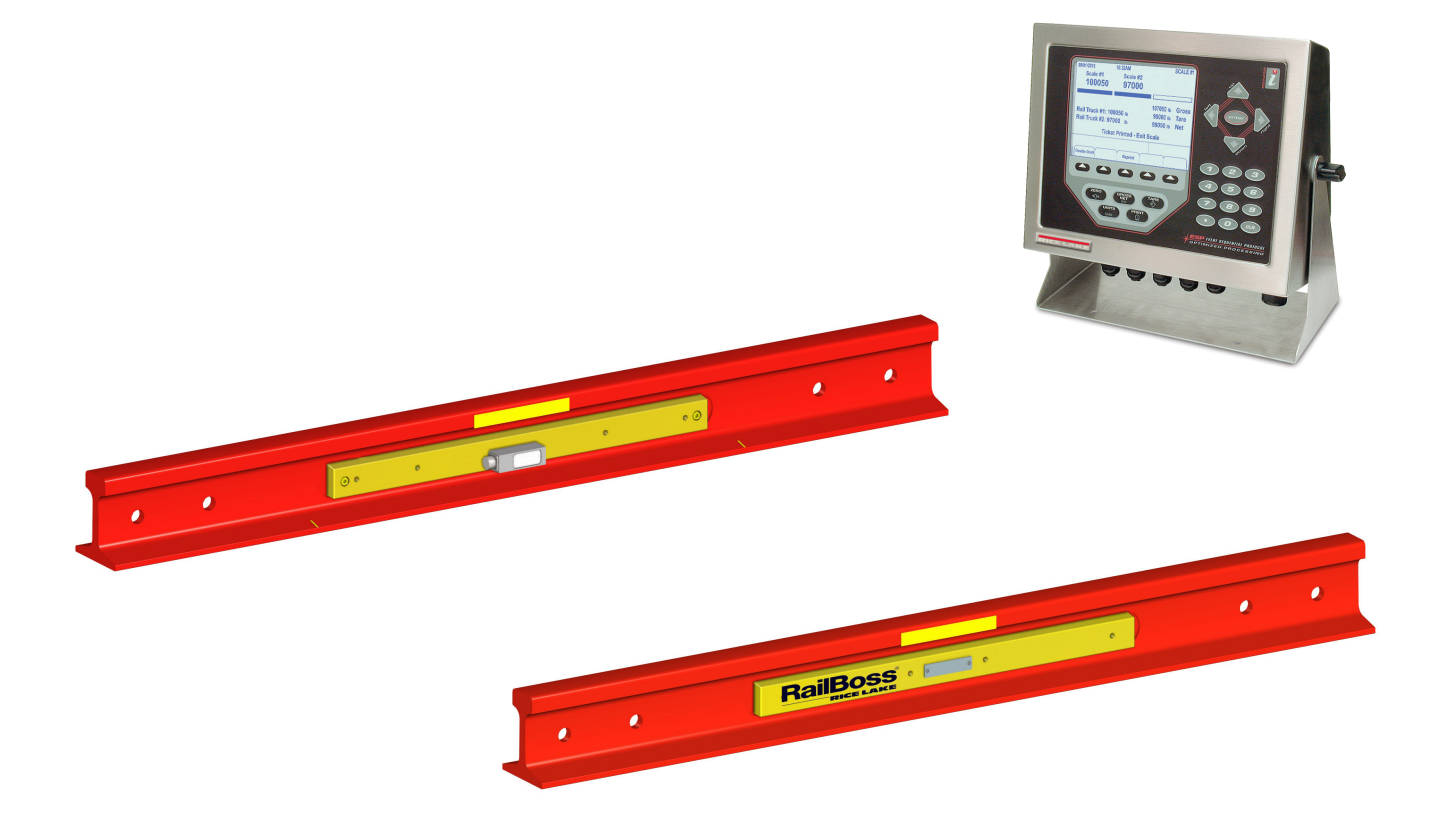

<span id="page-0-0"></span>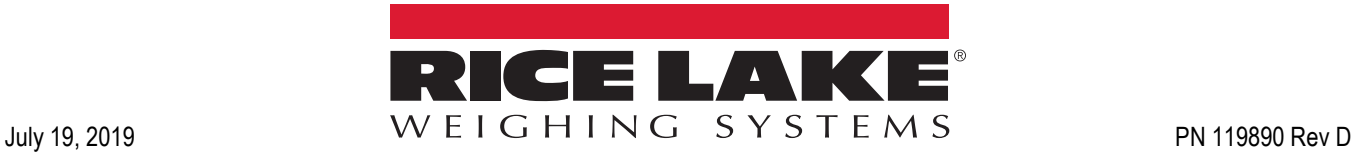

An ISO 9001 registered company © Rice Lake Weighing Systems. All rights reserved.

Rice Lake Weighing Systems<sup>®</sup> is a registered trademark of Rice Lake Weighing Systems. All other brand or product names within this publication are trademarks or registered trademarks of their respective companies.

All information contained within this publication is, to the best of our knowledge, complete and accurate at the time of publication. Rice Lake Weighing Systems reserves the right to make changes to the technology, features, specifications and design of the equipment without notice.

The most current version of this publication, software, firmware and all other product updates can be found on our website:

**[www.ricelake.com](https://www.ricelake.com/en-us/)**

## **Contents**

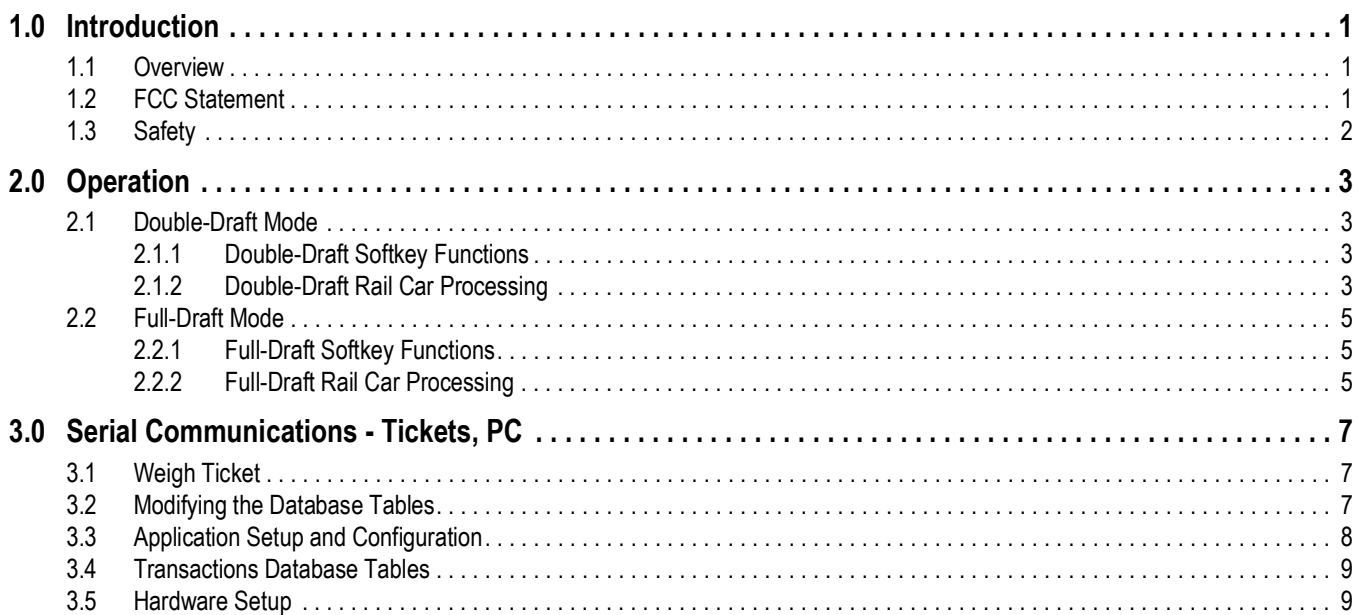

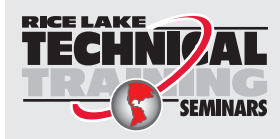

Technical training seminars are available through Rice Lake Weighing Systems. Course descriptions and dates can be viewed at *www.ricelake.com/training* **SEMINARS** or obtained by calling 715-234-9171 and asking for the training department.

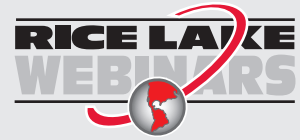

RICE LAY  $\overline{R}$  Rice Lake continually offers web-based video training on a growing selection of product-related topics at no cost. Visit *www.ricelake.com/webinars*

## <span id="page-4-0"></span>**1.0 Introduction**

A 920i with RailBoss program can interface to one or more RailBoss scales and be used to weigh rail cars in double-draft and full-draft.

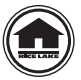

Manuals and additional resources are available from the Rice Lake Weighing Systems website at **[www.ricelake.com](http://www.ricelake.com/)** Warranty information can be found on the website at **[www.ricelake.com/warranties](http://www.ricelake.com/warranties)**

## <span id="page-4-1"></span>**1.1 Overview**

The RailBoss scale is available in double-draft and full-draft modes.

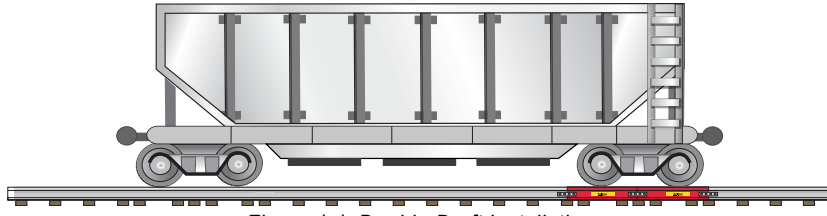

*Figure 1-1. Double-Draft Installation*

Double-draft mode weighs one set of rail trucks (all four wheels) at a time. This installation allows rail cars of different lengths to be weighed. Each end of the rail car is weighed separately and the weights are added together.

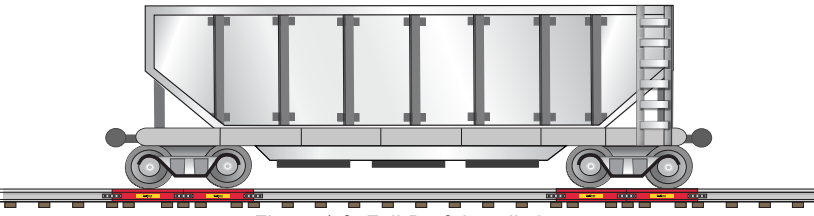

*Figure 1-2. Full-Draft Installation*

Full-draft weighments require a dual-channel A/D input card installed in a 920i. In this application, the RailBoss rails are located so that both ends of a rail car can be weighed simultaneously.

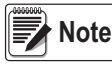

*Actual installation of rail sections, including rail cutting, tie positioning, and rail installation is recommended to be performed by an authorized rail contractor.* 

## <span id="page-4-2"></span>**1.2 FCC Statement**

The 920i complies with Part 15 of the FCC Rules. Operation is subject to the following conditions:

- This device may not cause harmful interference.
- This device must accept any interference received, including interference that may cause undesired operation.

Radio certificate number:

- US: R68WIPORTG
- Canada: 3867A-WIPORTG

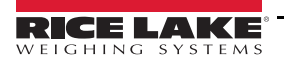

### <span id="page-5-0"></span>**1.3 Safety**

#### **Safety Signal Definitions:**

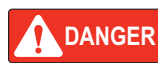

*Indicates an imminently hazardous situation that, if not avoided, will result in death or serious injury. Includes hazards that are exposed when guards are removed.*

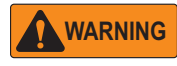

*Indicates a potentially hazardous situation that, if not avoided, could result in serious injury or death. Includes hazards that are exposed when guards are removed.*

 *Indicates a potentially hazardous situation that, if not avoided, could result in minor or moderate injury.*

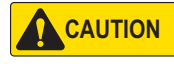

*IMPORTANT*

*Indicates information about procedures that, if not observed, could result in damage to equipment or corruption to and loss of data.*

### **General Safety**

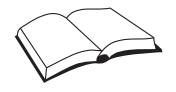

*Do not operate or work on this equipment unless this manual has been read and all instructions are understood. Failure to follow the instructions or heed the warnings could result in injury or death. Contact any Rice Lake Weighing Systems dealer for replacement manuals.* 

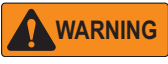

*Failure to heed could result in serious injury or death.*

*Do not allow minors (children) or inexperienced persons to operate this unit.*

*Do not operate without all shields and guards in place.*

*Do not use for purposes other then weight taking.*

*Do not place fingers into slots or possible pinch points.*

*Do not use any load bearing component that is worn beyond 5% of the original dimension.*

*Do not use this product if any of the components are cracked.*

*Do not exceed the rated load limit of the unit.*

*Do not make alterations or modifications to the unit.*

*Do not remove or obscure warning labels.*

*Keep hands, feet and loose clothing away from moving parts.*

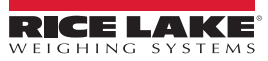

# <span id="page-6-0"></span>**2.0 Operation**

## <span id="page-6-1"></span>**2.1 Double-Draft Mode**

Double-draft mode weighs one set of rail trucks (four wheels) at a time.

#### <span id="page-6-2"></span>**2.1.1 Double-Draft Softkey Functions**

The scale softkeys displayed depend on the number of scales configured in the 920i file.

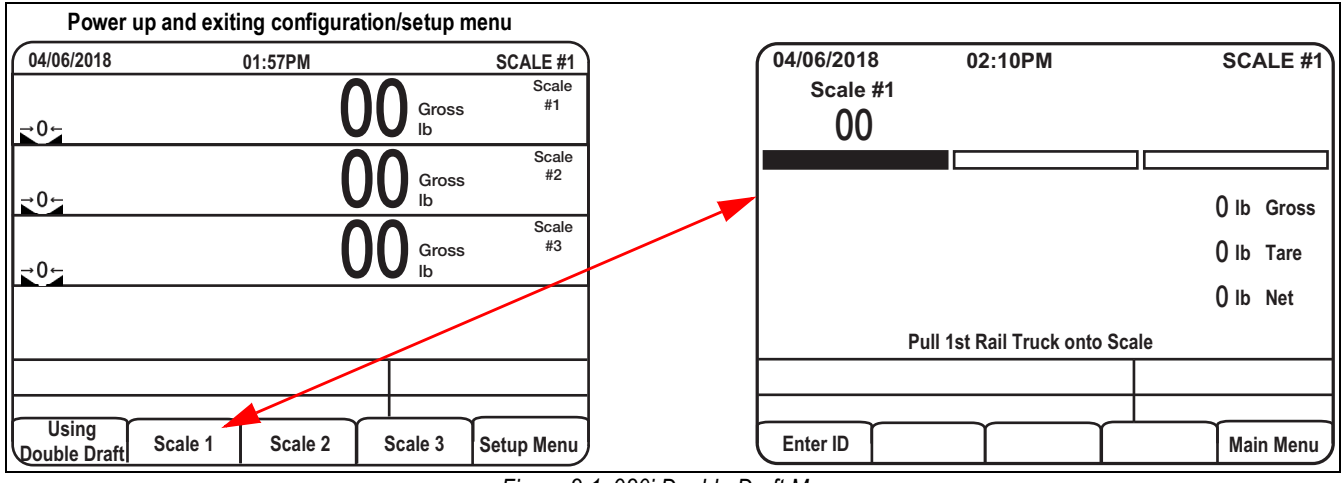

*Figure 2-1. 920i Double-Draft Menu*

<span id="page-6-4"></span>

| <b>Softkey</b>     | <b>Function</b>                                                                                            |  |  |
|--------------------|----------------------------------------------------------------------------------------------------|--|--|
| Using double-draft | Toggles between double-draft and full-draft mode                                                           |  |  |
| Scale 1-3          | Display weight of scale; number of softkeys is dependent on number of scales (up to 3) connected to system |  |  |
| Setup Menu         | Enter setup menu; see Section 3.3 on page 8                                                                |  |  |

*Table 2-1. Double-Draft Softkey Functions*

#### <span id="page-6-3"></span>**2.1.2 Double-Draft Rail Car Processing**

Double-draft weighments using one four-rail section can be used with either a single- or dual-channel A/D input card installed in the 920i.

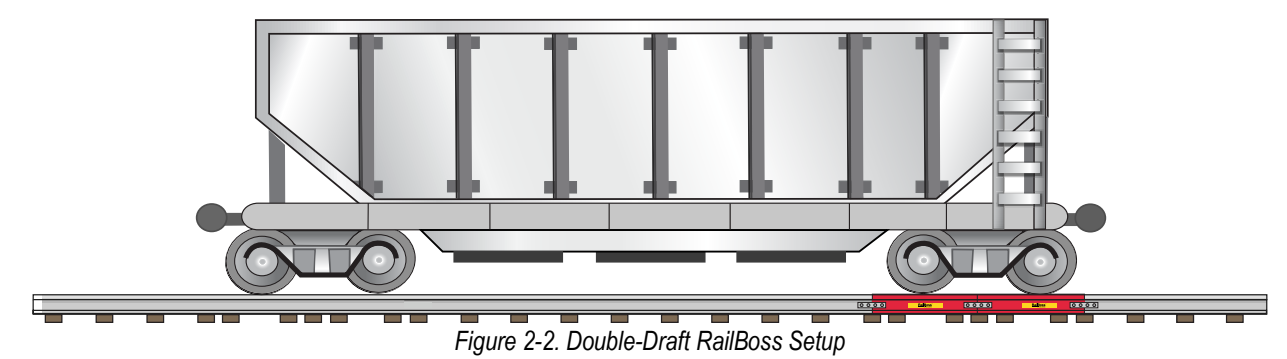

- 1. Ensure *Using Double Draft* is the first softkey displayed. See [Figure 2-1.](#page-6-4)
- 2. Position the first rail truck (four wheels) on a scale (Scale 1, Scale 2 or Scale 3).

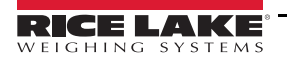

3. Press the corresponding scale's softkey. This scale remains active until the *Main Menu* softkey is pressed. [Figure 2-3](#page-7-1) displays.

<span id="page-7-2"></span><span id="page-7-1"></span><span id="page-7-0"></span>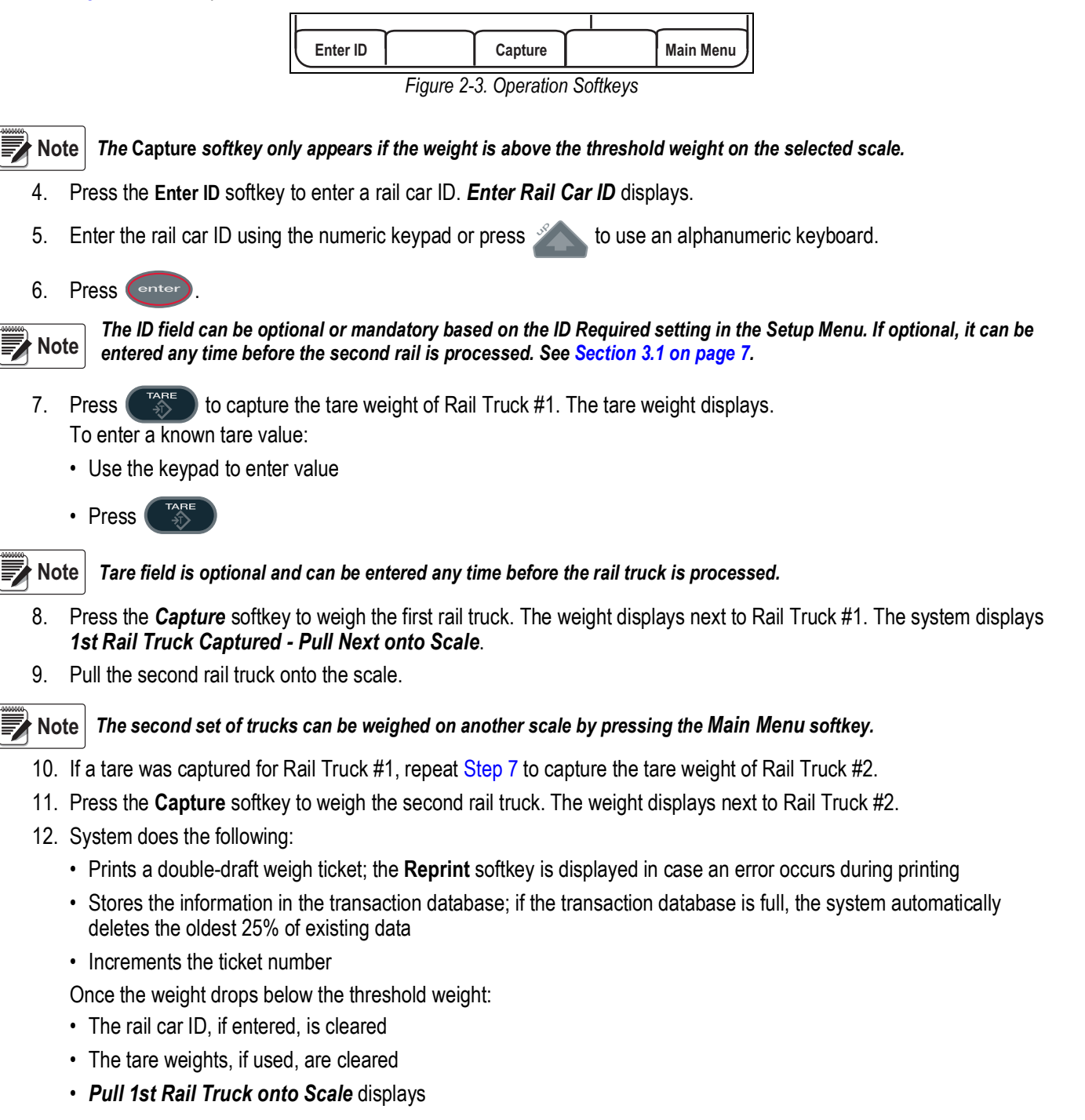

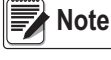

*To abort the ticket, press the Main Menu softkey.*

## <span id="page-8-0"></span>**2.2 Full-Draft Mode**

Full-draft weighments require a dual-channel A/D input card installed in the 920i and two four-rail sections of the RailBoss Scale. A single scale cannot process full-draft.

#### <span id="page-8-1"></span>**2.2.1 Full-Draft Softkey Functions**

The scale softkeys are dependent on how many scales are configured in the 920i file.

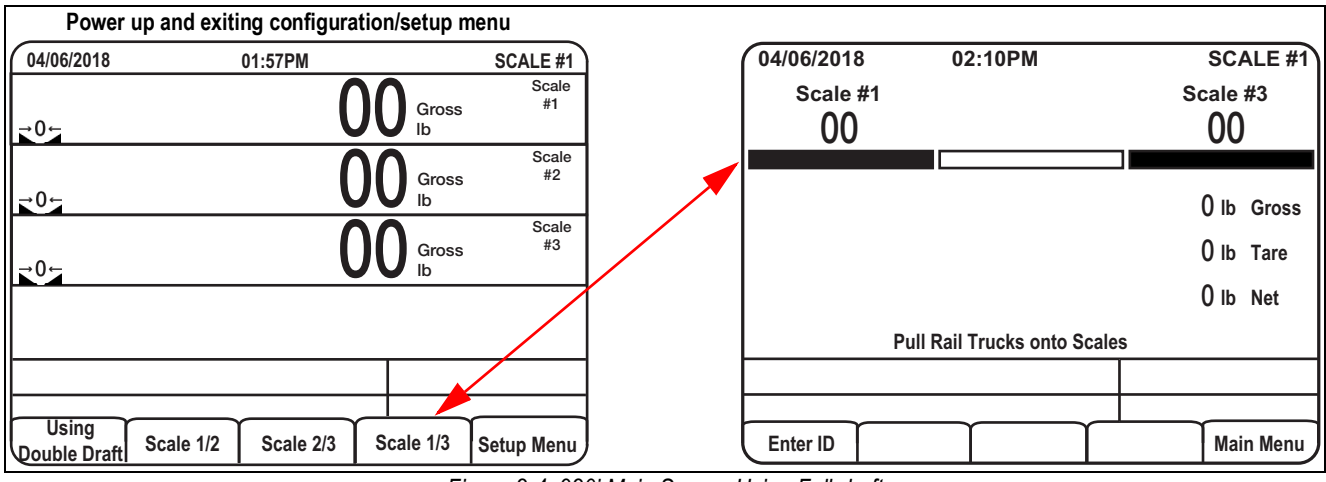

*Figure 2-4. 920i Main Screen Using Full-draft*

<span id="page-8-3"></span>

| Main Screen Softkey | <b>Function</b>                                   |  |
|---------------------|---------------------------------------------------|--|
| Using double-draft  | Toggles between double-draft and full-draft mode  |  |
| Scale 1/2, 2/3, 1/3 | Displays weight of selected scales                |  |
| Setup Menu          | Enters the setup menu; see Section 3.3 on page 8. |  |

*Table 2-2. Full-Draft Mode Softkey Functions*

#### <span id="page-8-2"></span>**2.2.2 Full-Draft Rail Car Processing**

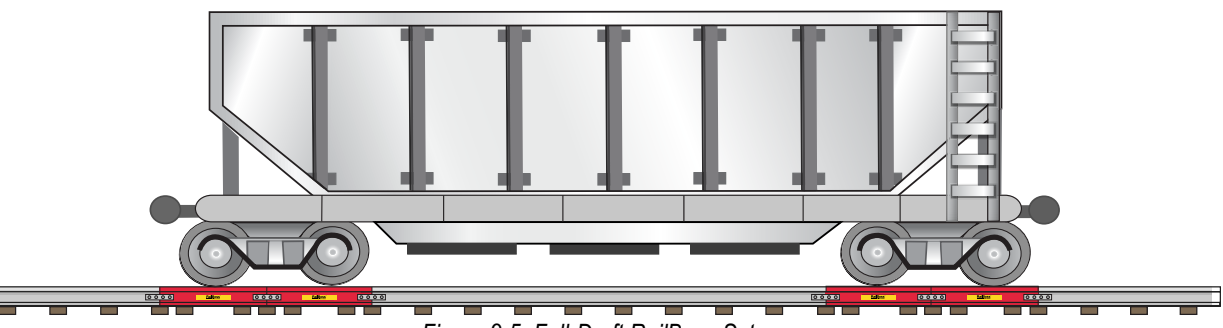

*Figure 2-5. Full-Draft RailBoss Setup*

- 1. Ensure the first softkey on the 920i is displayed as *Using Full Draft* (see [Figure 2-4\)](#page-8-3). If not press the *Using Double Draft* softkey to change to full-draft mode.
- 2. Position the rail car so both trucks are on a RailBoss scale. Full-draft mode can be performed in any of the following configurations:
	- One truck completely on scale 1, the other truck completely on scale 2 (press **Scale 1/2**)
	- One truck completely on scale 2, the other truck completely on scale 3 (press **Scale 2/3**)
	- One truck completely on scale 1, the other truck completely on scale 3 (press **Scale 1/3**)

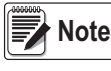

*If the rail trucks do not match up with the scale sections, it is necessary to perform a double-draft weighment. See [Section 2.1 on page 3](#page-6-1).*

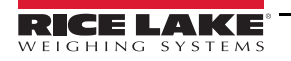

3. Select the appropriate scale combination softkey. This scale combination remains active until the *Main Menu* softkey is pressed. The live weight and the softkeys in [Figure 2-6](#page-9-0) are displayed.

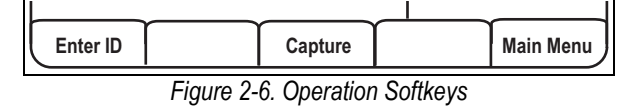

<span id="page-9-0"></span>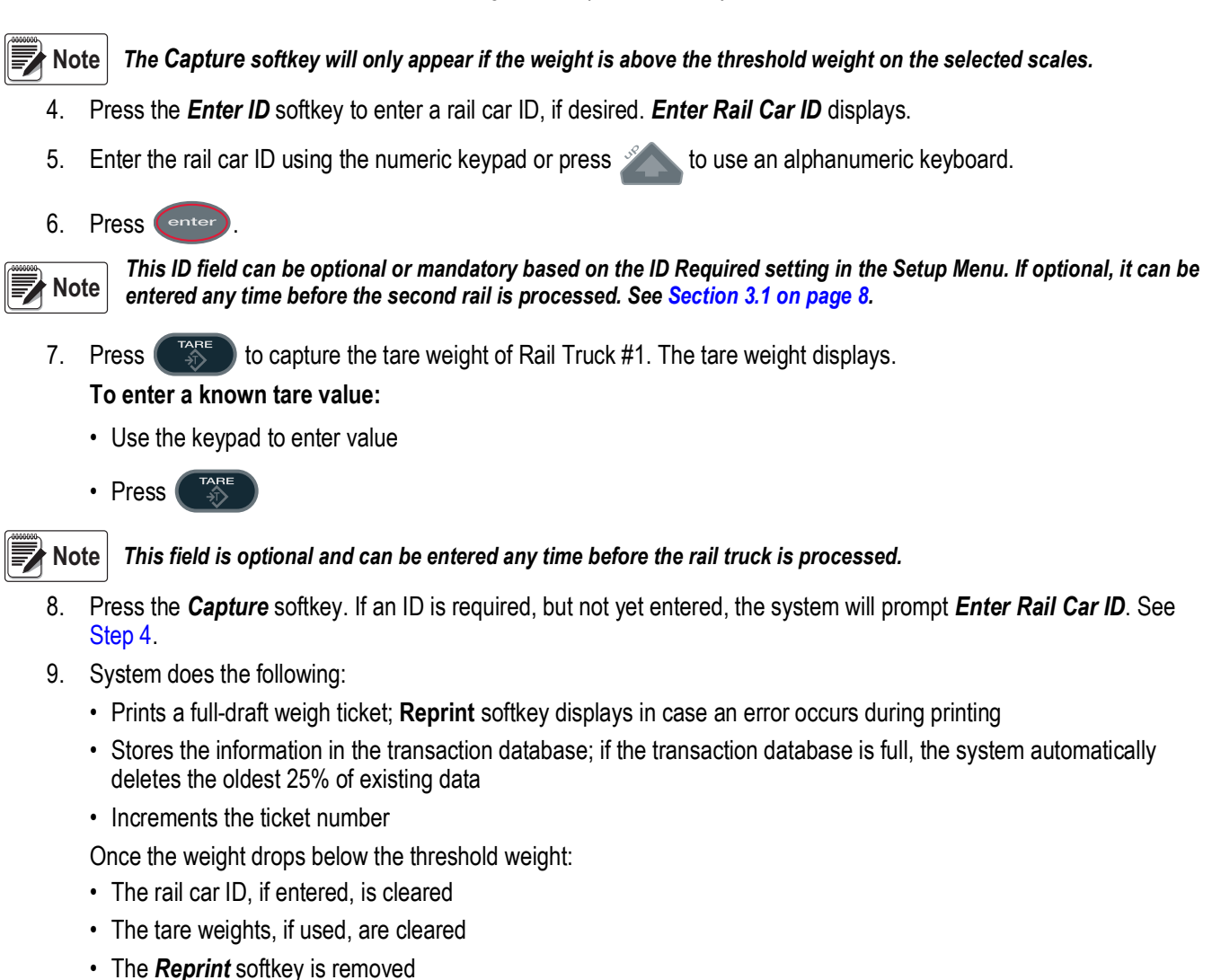

• The system displays *Pull Rail Trucks onto Scales*

# <span id="page-10-0"></span>**3.0 Serial Communications - Tickets, PC**

## <span id="page-10-3"></span><span id="page-10-1"></span>**3.1 Weigh Ticket**

A technician can modify the auxiliary print format #1 through the 920i front panel or by using iRev.

```
Double Draft or Full Draft
Ticket Number: 2
Rail Car ID: 21544
Rail Truck #1:
                27000 lb
Rail Truck #2:
                24150 lb
        51150 lb
Gross:
Tare:
        10000 lb
Net:
       41150 lb
10:59AM 07/09/2014
```
*Figure 3-1. Weigh Ticket Example*

## <span id="page-10-2"></span>**3.2 Modifying the Database Tables**

Interchange, a PC program, can be used to upload, export and clear database tables. The exported file may be saved as a delimited text file, an Excel spreadsheet, or an XML document. iRev is another option to do database maintenance.

## <span id="page-11-1"></span><span id="page-11-0"></span>**3.3 Application Setup and Configuration**

The **Setup Menu** softkey is password protected and offers access to the display program name and version.

| 04/06/2018 | 02:10PM                                              | <b>SCALE #1</b>                 |
|------------|------------------------------------------------------|---------------------------------|
| Setup Menu |                                                      | Program: RailBoss PN164907 1.00 |
|            | Select item by using UP/DOWN Arrow Key and ENTER key |                                 |
|            | <b>Ticket Number</b>                                 |                                 |
|            | <b>Threshold Weight</b>                              | 2000                            |
|            | Smartpass Reader (SHORT/LONG/OFF)                    | <b>OFF</b>                      |
|            | ID Required (ON/OFF)                                 | <b>OFF</b>                      |
|            |                                                      |                                 |
|            |                                                      |                                 |
|            |                                                      |                                 |
|            |                                                      |                                 |
|            | Select an Item to Edit                               |                                 |
|            |                                                      |                                 |
| Time/Date  | Setup<br>Password                                    | Exit                            |

*Figure 3-2. Setup Menu* 

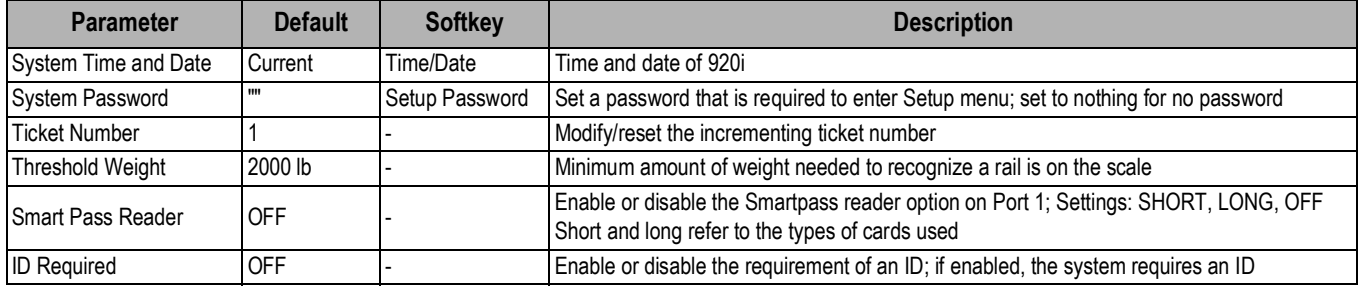

*Table 3-1. Setup Menu*

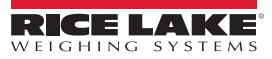

## <span id="page-12-0"></span>**3.4 Transactions Database Tables**

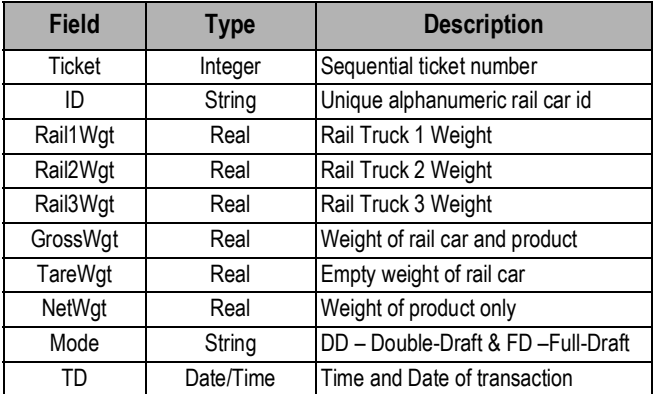

*Table 3-2. Transactions (TRANS) Database Table – 800 Records*

## <span id="page-12-1"></span>**3.5 Hardware Setup**

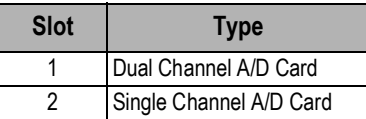

*Table 3-3. Option Card Locations*

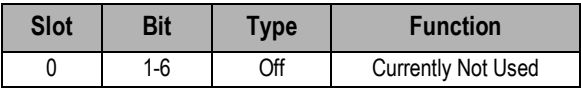

*Table 3-4. Digital I/O*

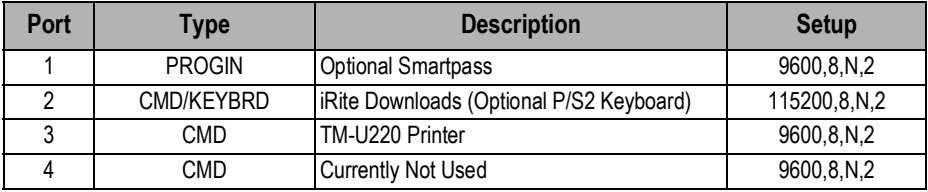

*Table 3-5. Serial Port*

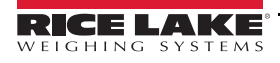

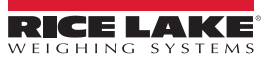

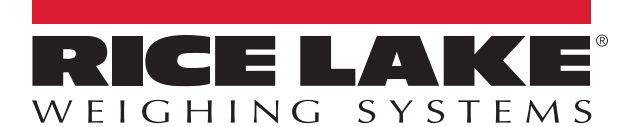

Rice Lake Weighing Systems is an ISO 9001 registered company. © Rice Lake Weighing Systems Specifications subject to change without notice.

230 W. Coleman St. • Rice Lake, WI 54868 • USA U.S. 800-472-6703 • Canada/Mexico 800-321-6703 • International 715-234-9171 • Europe +31 (0)26 472 1319

July 19, 2019 www.ricelake.com [PN 119890 Rev D](#page-0-0)